## **Seite 49 Integralberechnung mit dem GTR**

## **Detaillierte Lösung für CASIO** *fx-9860 GII*

Berechnung im Grafik-Modus

Über das Hauptmenü wird die  $\frac{m}{24}$ -Anwendung gestartet und im Funktionen-Editor die entsprechende Funktion (hier  $x^2$ ) eingegeben.

Das Zeichenfenster wird mit [SHFT] [V-Window] aufgerufen, mit [INIT] initialisiert und mit **EXE** bestätigt.

Mit [DRAW] wird schließlich der Graph gezeichnet.

Mithilfe von [Zoom] - [IN] und den Pfeiltasten wird das Schaubild entsprechend vergrößert und das Betrachtungsfenster in eine geeignete Position gebracht. Dabei sollt man darauf achten, dass im unteren Bereich des Betrachtungsfensters genügend Platz zur Anzeige des Ergebnisses der Integralberechnung ist.

[G-Solv] ruft das Menü für die grafischen Lösungen auf. Zur Berechnung des Integrals muss man mit  $[{\triangleright}]$  den zweiten Teil dieses Menüs aufrufen.

Mit [ ∫dx ] wird die Berechnung des Integrals gestartet.

Die untere Grenze des Integrals kann mit dem Cursor angefahren werden; besser ist jedoch die untere Grenze direkt über die Tastatur einzutippen. Man erhält dann den nebenstehenden Bildschirm. Mit [EXE] wird die Eingabe bestätigt.

Entsprechend verfährt man mit der oberen Grenze.

Hinweis: Der sichtbare Bereich der x-Achse muss die untere und die obere Integralgrenze zeigen.

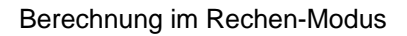

Uber das Hauptmenü wird die  $\frac{m}{2}$ -Anwendung gestartet. Über  $\boxed{\text{orm}}$  - [CALC] gelangt man in das Calculus-Menü. Mit [ ∫dx ] wird eine Maske zur Berechnung des Integrals erzeugt, die dann entsprechend ausgefüllt wird. Die leeren Felder der Maske werden mit den Pfeiltasten in folgender Reihenfolge angesprungen: Integrand, untere Grenze, obere Grenze.

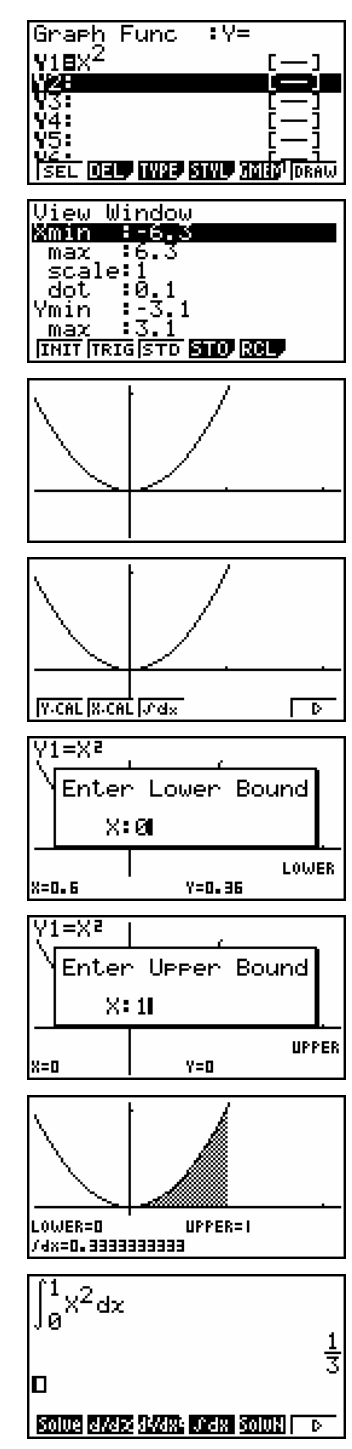

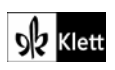

## **Seite 49 Beispiel 3**

## **Detaillierte Lösung für CASIO** *fx-9860 GII*

a)

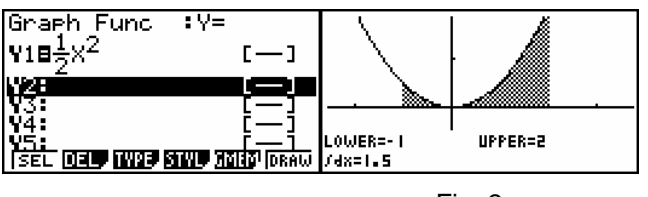

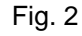

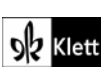